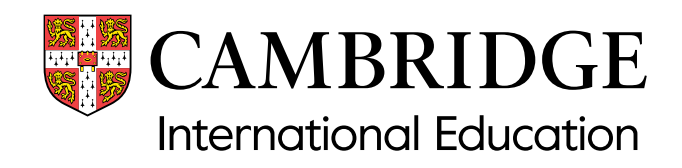

# Administrative guide Cambridge Professional Development Qualifications

Submitting entries for syllabuses:

- 6207
- 6208-6209
- 6224-6225
- 6238-6239
- 6247-6248

in 2024

Valid for submissions in 2024

# <span id="page-1-0"></span>**Contents**

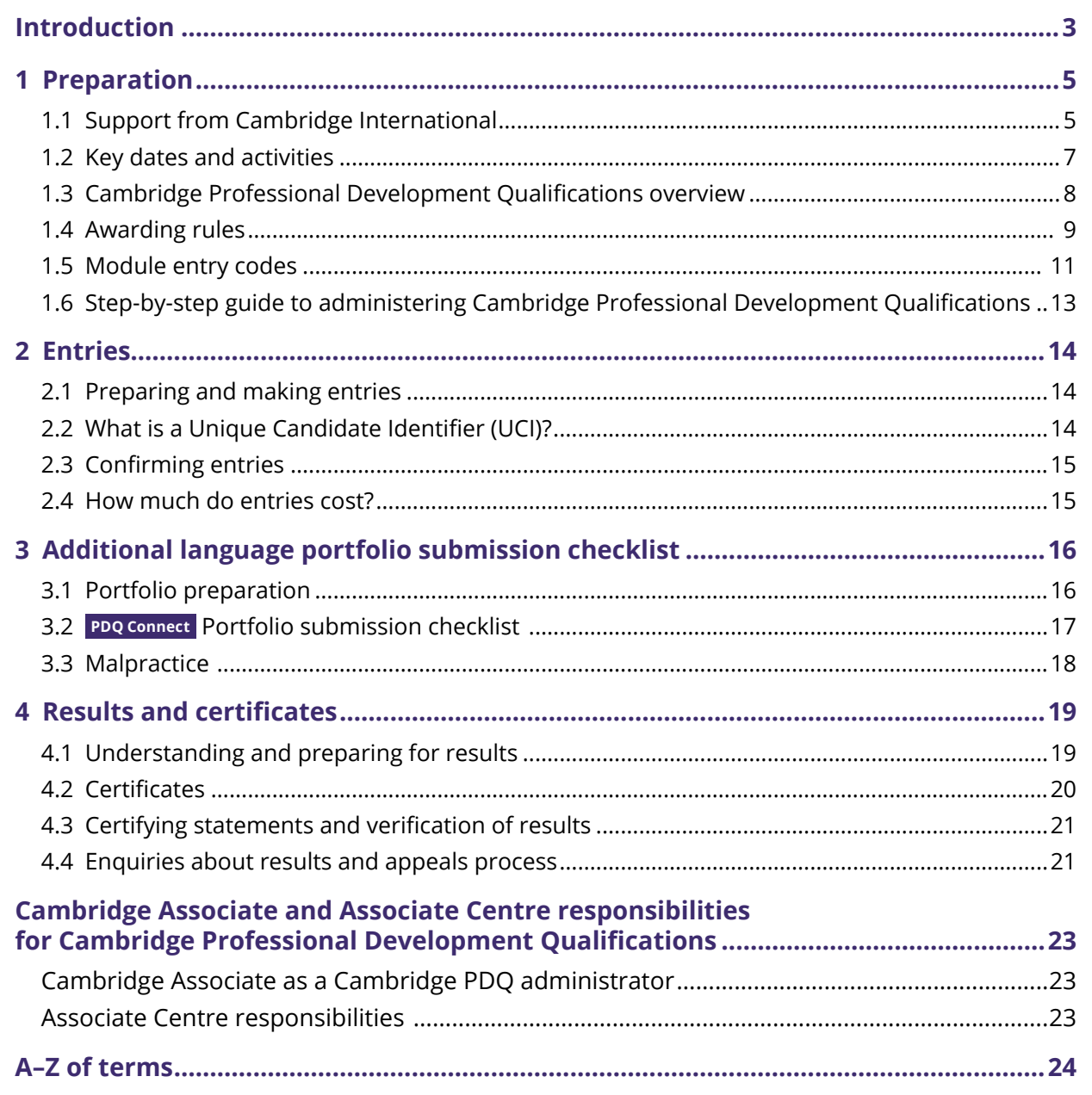

# **Introduction**

This guide is for exams officers and Programme Leaders responsible for the preparing and submitting of entries and portfolios of work for Cambridge Professional Development Qualification (PDQ) syllabuses (6207, 6208-6209, 6224-6225, 6238-6239 and 6247-6248) during the 2024 series (see section 1.2). It provides detailed information and guidance on all the administrative tasks and activities exams officers and Programme Leaders need to carry out before, during and after submission. You must use this guide with the Cambridge Handbook.

You must follow the deadlines and processes outlined in this guide and read and understand the Cambridge Handbook. This sets out the regulations for all Cambridge tests, exams and assessments, and forms part of our customers' contract with us. The regulations you need to follow are highlighted in the *Cambridge Handbook* by the following icon:

The Cambridge Handbook is available from the 'Exam administration' section of our website at **www.cambridgeinternational.org/examsofficersguide**

This guide covers the following qualifications:

- 4163 Cambridge International Award in Teaching and Learning (6207)
- 4164 Cambridge International Certificate in Teaching and Learning (6208)
- 4165 and 4166 Cambridge International Diploma in Teaching and Learning (6209)
- 4167 Cambridge International Certificate in Teaching with Digital Technologies (6224)
- 4168 and 4169 Cambridge International Diploma in Teaching with Digital Technologies (6225)
- 4193 Cambridge International Certificate in Teaching Bilingual Learners (6238)
- 4194 and 4195 Cambridge International Diploma in Teaching Bilingual Learners (6239)
- 4196 Cambridge International Certificate in Educational Leadership (6247)
- 4197 and 4198 Cambridge International Diploma in Educational Leadership (6248).

We may amend or vary the information in this guide at any time. We will tell you about any changes. The changes will take effect immediately unless we tell you otherwise.

#### **Important information**

This guide is written in the English language. The English language text is the definitive version regardless of whether it is translated into any other language.

# **Key to icons**

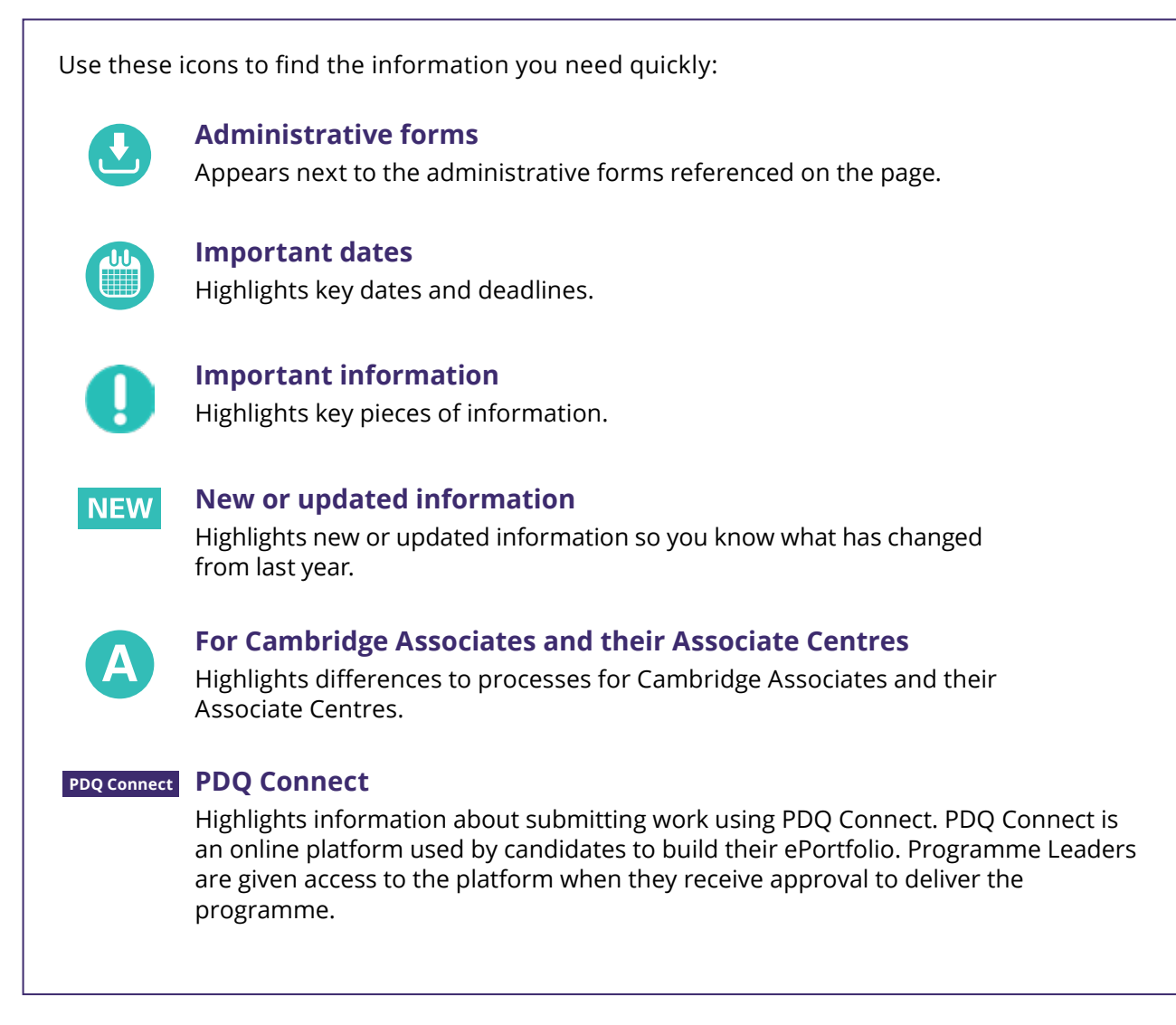

# Entries  $\sim$

# **1 Preparation**

# **1.1 Support from Cambridge International**

We provide a wide range of support for exams officers. This section tells you what we offer and how to access it.

Website: www.cambridgeinternational.org **Customer Services address:** Email: **info@cambridgeinternational.org** Customer Services<br>
Cambridge International Education Telephone: +44 1223 553554

The Triangle Building, Shaftesbury Road, Cambridge CB2 8EA United Kingdom

Always tell us your centre name and number when you contact us. Associate Centres should contact their Cambridge Associate.

# **1.1.1 Our website**

Visit our website for information about:

- administering our exams
- our programmes and qualifications
- syllabuses and specimen papers
- latest news and events
- professional development
- our blog.

You can also visit our website to access Direct (password required) and the Cambridge Handbook. Visit www.cambridgeinternational.org

# **1.1.2 Direct**

**Direct** is a secure online tool for Cambridge exams officers. It allows you to:

- upload entry forms
- view accepted entries
- view results
- view Examiner Feedback reports in the 'My Messages' section
- view our fees list in the 'My Messages' section.

The site is password protected. After we have registered your centre we send you login details by email. Keep these details secure. If you forget your password contact Customer Services (**info@cambridgeinternational.org**). If the exams officer changes at your centre send us your new exams officer's contact details as soon as possible by completing the School details form. This form is available from Direct.

#### Access Direct at **https://cambridgeinternational.org/direct.**  Contact Customer Services if you cannot access the site.

# **Important information**

There is a separate section of our website with information about Cambridge Professional Development Qualifications for teachers. Go to www.cambridgeinternational.org/pdq to find out more.

# **1.1.3 The 'Help' section of our website**

The 'Help' section of our website contains an online bank of answers to frequently asked questions about Cambridge exams and services. Type your question into the search box or use the menu to guide you. The 'FAQs and Important Announcements' section alerts you to key information.

Our 'Help' section:

- saves you time
- contains more than 1200 answers
- is reviewed and updated daily
- is available 24 hours a day.

#### **Visit www.cambridgeinternational.org/help**

### **1.1.4 Communications toolkit**

The Communications toolkit is the place to go if you are planning an open day or parents' evening, or if you want to announce your status as a Cambridge International School. You will find presentations, videos, posters, event banners, press releases and more.

Everything is free to access. If you want to download your customer logo you will be asked to log in using your centre number.

Find the Communications toolkit at **www.cambridgeinternational.org/toolkit**

## **1.1.5 Cambridge PDQ administrative forms**

You can download the Cambridge PDQ administrative forms from Direct. To access these forms, follow these steps:

- 1 Log into Direct
- 2 Click on the 'Support Materials' tab
- 3 Use the drop-down menu under 'Qualification' to find 'PDQ Modules'
- 4 Select 'PDQ Modules' and click 'Submit'.

You will see all the PDQ resources which are available under the PDQ product range, including:

- the entry form spreadsheet
- administrative forms for Cambridge PDQs:
	- Replacement Certificate Application: Results and Certificates – Form 12
	- Enquiries About Results: Results and Certificates  $-$  Form 13.

If you cannot see the PDQ support materials, contact us by email: **info@cambridgeinternational.org**

**PDQ Connect** The ePortfolio templates are available on PDQ Connect.

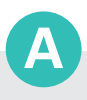

#### **Cambridge Associates/ Associate Centres**

This process is different for Cambridge Associates and their Associate Centres. Please see the section of this guide called 'Cambridge Associate and Associate Centre responsibilities for Cambridge Professional Development Qualifications'.

# **1.2 Key dates and activities**

Make sure information reaches us by the dates given in **the purple columns**. The details in the white columns show the dates by which you will receive information from us.

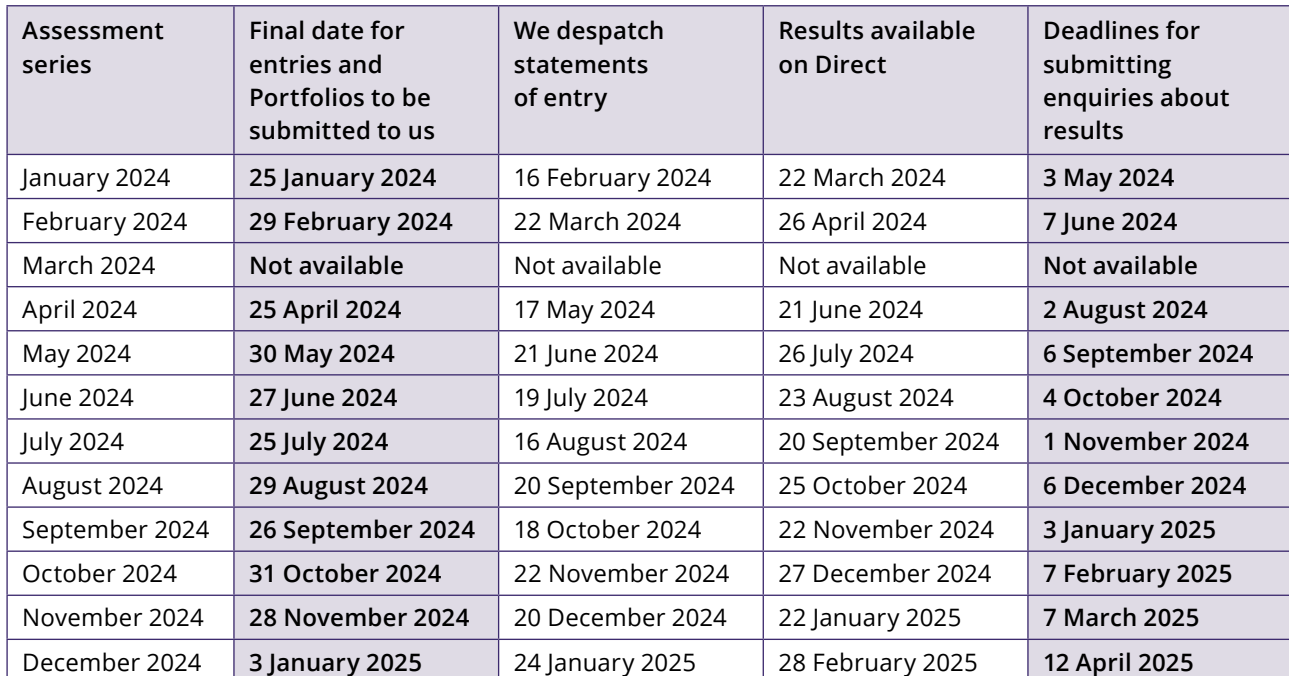

# **Important information**

- There is no March series.
- Statements of results and certificates are despatched approximately 10 days after the release of electronic results.
- We despatch certificates for candidates who have satisfied the grading criteria after each results release.

# <span id="page-7-0"></span>**1.3 Cambridge Professional Development Qualifications overview**

## **1.3.1 The structure**

The qualifications are modular.

- The Award qualification consists of one module.
- Certificate qualifications consist of one module.
- Diploma qualifications consist of three modules.

### **1.3.2 Awarding rules**

- Modules are assessed separately and the results achieved in modules are stored on the Cambridge database.
- A candidate must achieve a Pass or Distinction in Module 1 before an entry is made for Module 2.
- A candidate must achieve a Pass or Distinction in Module 2 before an entry is made for Module 3.
- A candidate who is awarded a Fail in a module may resubmit the module at a later date in order to achieve a Pass or Distinction.
- A candidate can only resubmit the same module twice, and these resubmissions must be made within one year of the original submission.
- A candidate can make a maximum of three submissions to achieve a Pass or Distinction.
- A candidate who has achieved a Pass in a module cannot resubmit the module to gain a better grade.
- A candidate who has successfully completed the Award may go on to enter for the Certificate.

See page 9 for a flow diagram of the award rules process.

## **1.3.3 Grading and certificates**

- The module results are graded Distinction, Pass or Fail.
- A candidate who has achieved a Pass or Distinction in the qualification as a whole, according to the award rules, will be awarded a certificate.
- Certificates will be issued 'with Distinction' if a grade of Distinction is achieved.

### **1.3.4 Language**

• All PDQ qualifications are available in English.

# Entries  $\overline{\mathsf{C}}$

# 4 Results and<br>certificates

# **1.4 Awarding rules**

This diagram shows the submission and award rules process for candidates taking the following PDQ qualifications:

- Cambridge International Award in Teaching and Learning
- Cambridge International Certificate in Teaching and Learning
- Cambridge International Diploma in Teaching and Learning.

The Award, and all Certificate qualifications, consist of one module each. Diploma qualifications are made up of three modules.

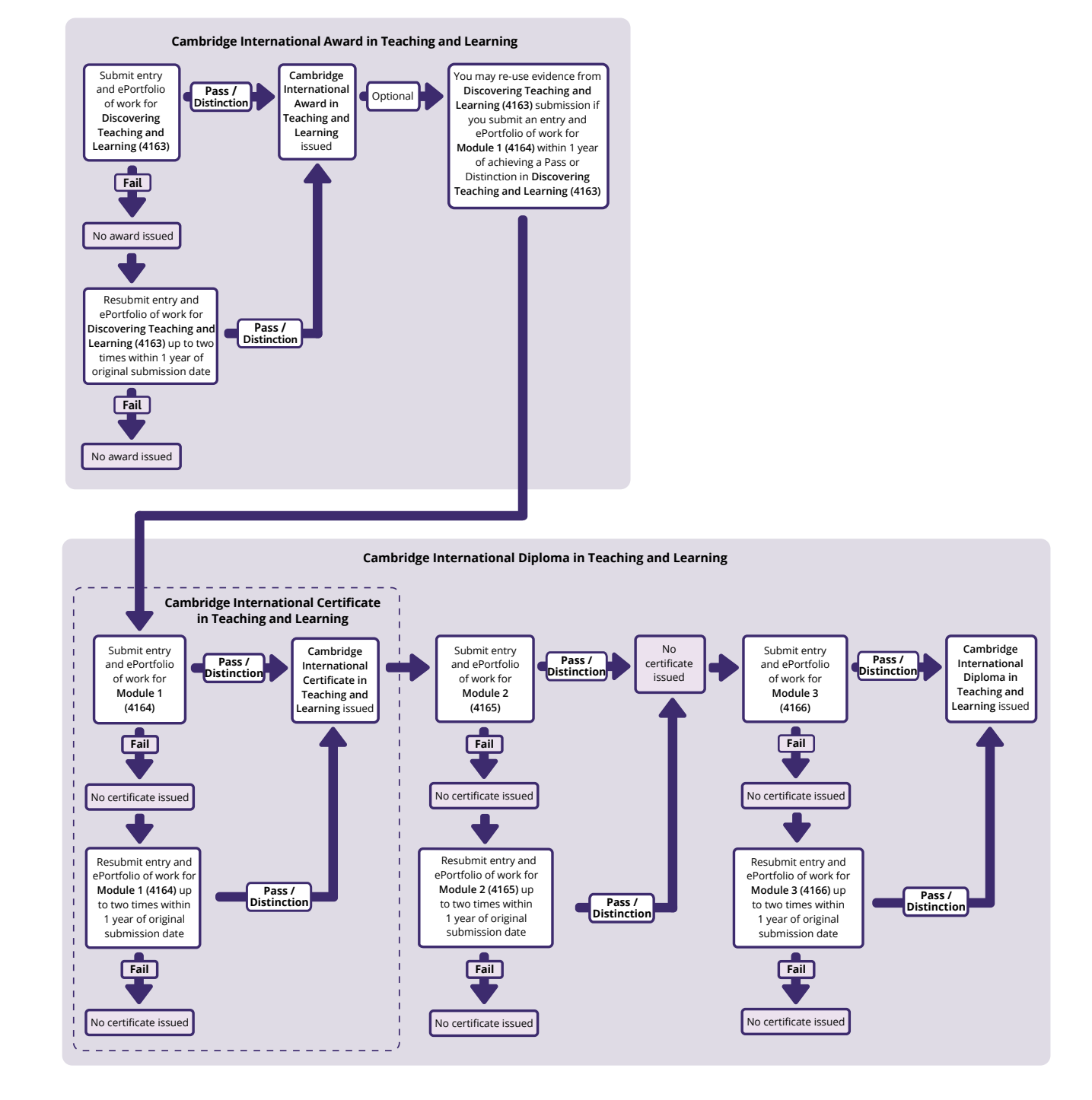

<span id="page-9-0"></span>This diagram shows the submission and award rules process for candidates taking the following PDQ qualifications:

- Cambridge International Certificate in Teaching Bilingual Learners
- Cambridge International Diploma in Teaching Bilingual Learners
- Cambridge International Certificate in Teaching with Digital Technologies
- Cambridge International Diploma in Teaching with Digital Technologies
- Cambridge International Certificate in Educational Leadership
- Cambridge International Diploma in Educational Leadership.

Certificate qualifications consist of one module. Diploma qualifications consist of three modules.

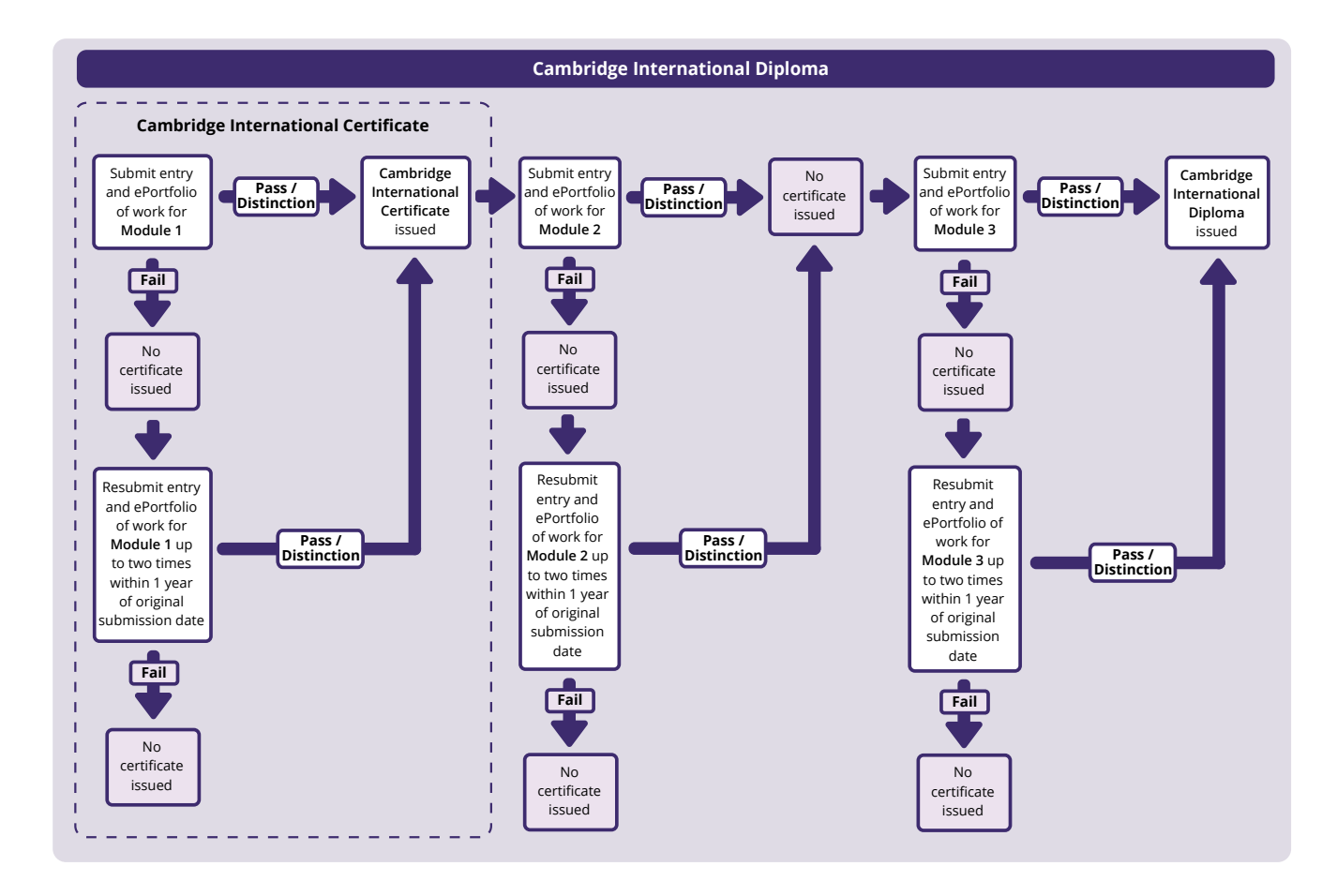

1 Preparation 2 Entries 1 Preparation

# 2 Entries

3 Portfolio preparation

# <span id="page-10-0"></span>**1.5 Module entry codes**

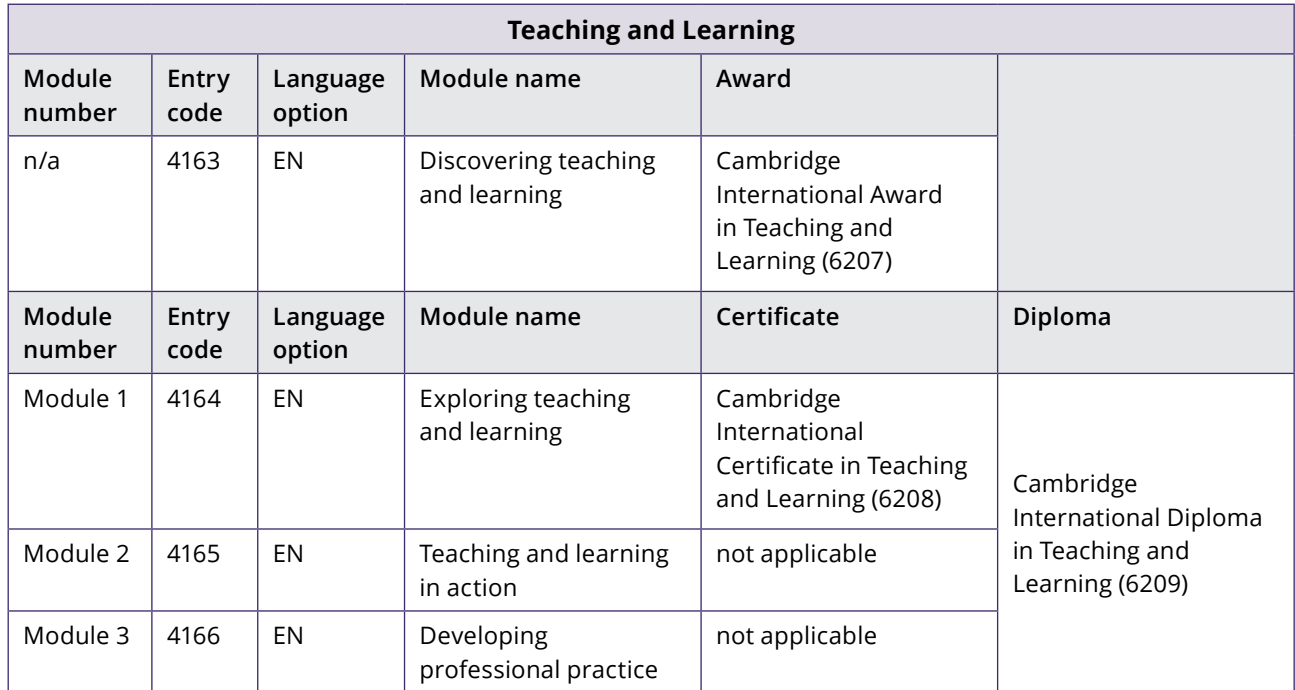

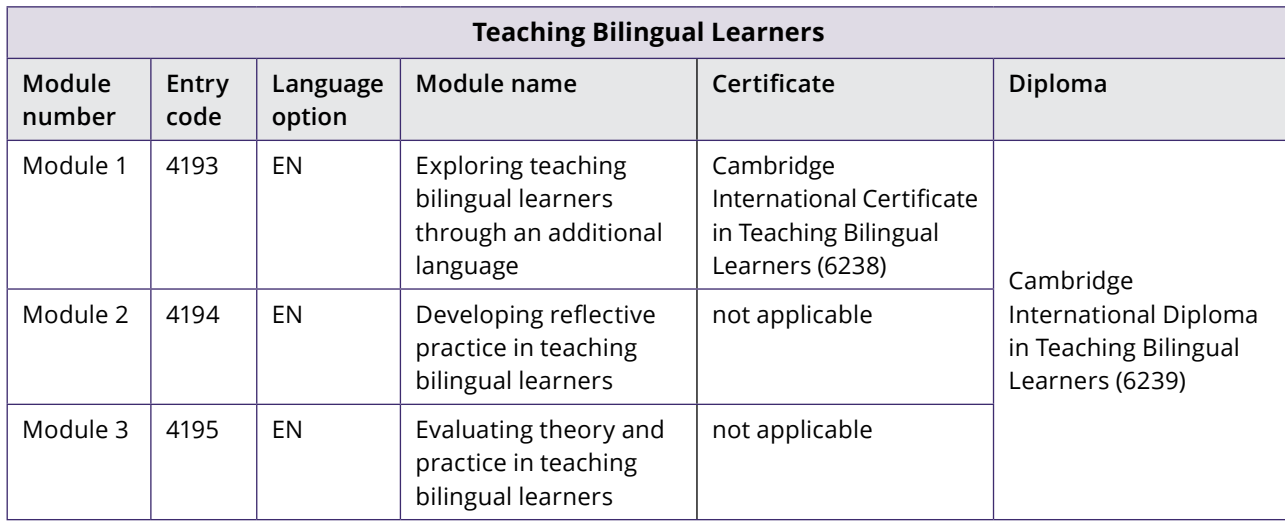

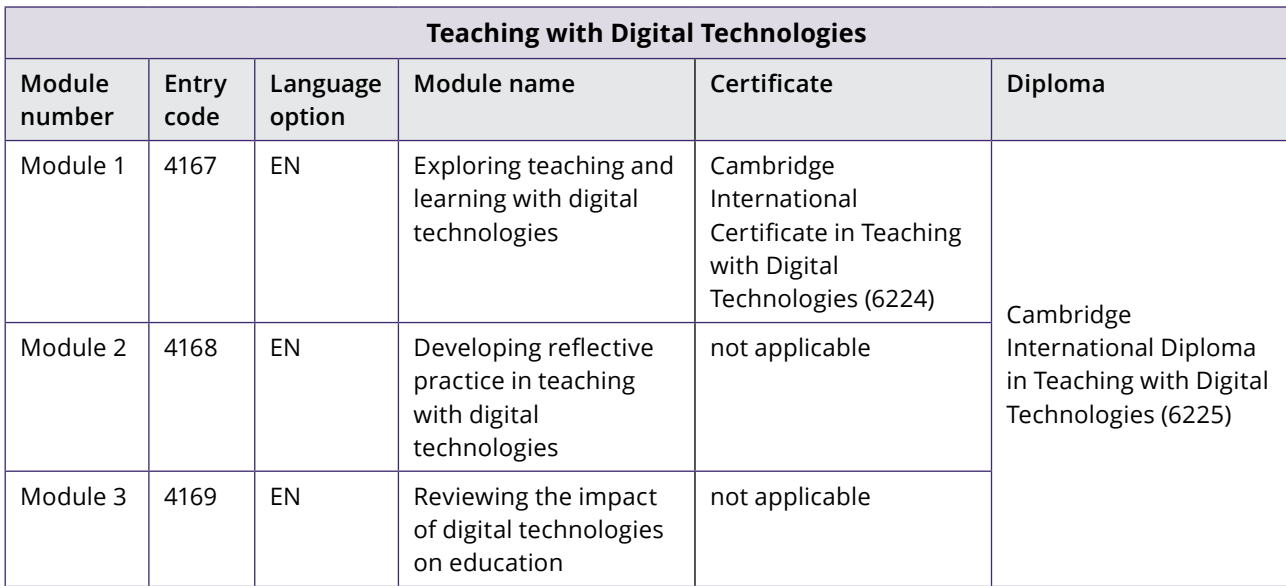

<span id="page-11-0"></span>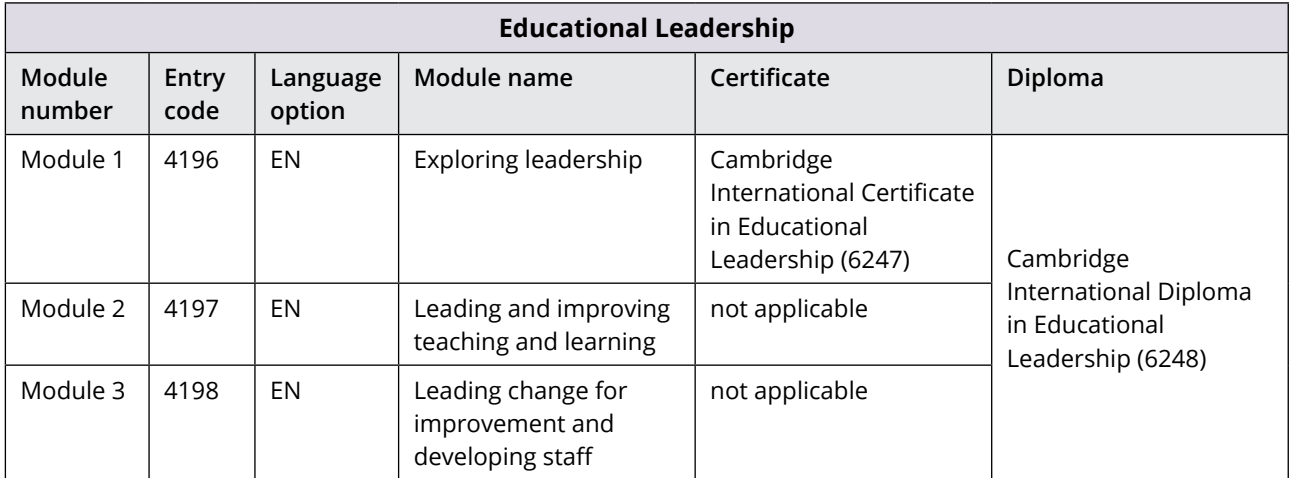

# <span id="page-12-0"></span>**1.6 Step-by-step guide to administering Cambridge Professional Development Qualifications**

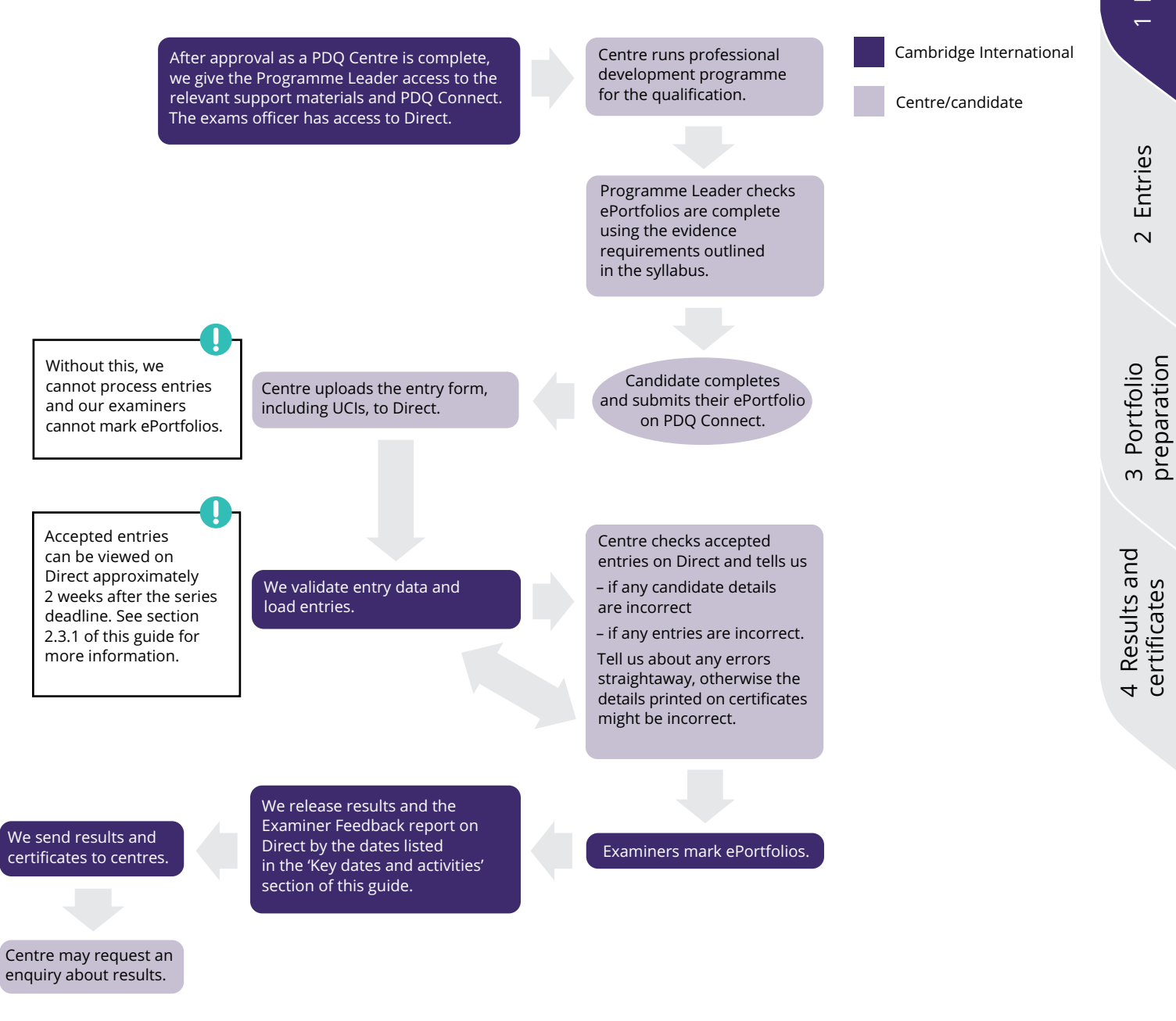

### **Cambridge Associates/Associate Centres**

This process is different for Cambridge Associates and their Associate Centres. Please see the section of this guide called 'Cambridge Associate and Associate Centre responsibilities for Cambridge Professional Development Qualifications'.

# <span id="page-13-0"></span>**2 Entries2.1 Preparing and making entries**

#### **Overview**

- Entry forms tell us which candidate ePortfolios you are submitting for the series.
- You must assign a Unique Candidate Identifier (UCI) to each of your candidates. The candidate must use this UCI for all future Cambridge PDQ entries.
- A candidate can only be entered for one module per series.
- **PDQ Connect** Candidates must submit their ePortfolios of work on PDQ Connect before you make entries on Direct. See guidance about this in the help and support pages on PDQ Connect.
- To submit final entries:
	- 1 Download the PDQ entry form from Direct (see section 1.1.5) and follow the instructions.
	- 2 **NEW** Submit the form through the files transfer area of Direct. Include the candidate UCI for each candidate on the entry form. Candidates must submit their ePortfolio via PDQ Connect.
- Check all information on the entry form is correct before submitting it. Submitting incorrect or incomplete information may result in candidates being withdrawn from the series, with no refund of the entry fee.

#### **2.1.1 NEW How to make entries**

- 1 Download the PDQ entry form from Direct (see section 1.1.5) and follow the instructions.
- 2 Use the checklist in section 3.2 to guide you before you make your final entries.
- 3 **PDQ Connect** Submit the entry form through Direct, using the video walkthrough to guide you. This video is available on Direct and PDQ Connect.

# **2.2 What is a Unique Candidate Identifier (UCI)?**

The UCI is a unique number that helps us identify each candidate. We use it to track module entries and results over several series.

A UCI is unique to a candidate and once issued must be submitted with every entry made for that candidate.

The UCI is made up of the following characters:

- the **centre number** of the centre making the first module entry for a candidate (five characters)
- the **year** the UCI was allocated to the candidate, for example, 21 if the UCI was allocated in 2021 (two digits)
- the **candidate number**, which is a unique number allocated by the exams officer or Programme Leader (four digits in the range 0001 to 9999)
- a **check digit** one character which is automatically generated by the entry form when you have entered all the other characters. If you have any problems with the check digit contact Customer Services. Do not try and add your own check digit.

#### **Example**

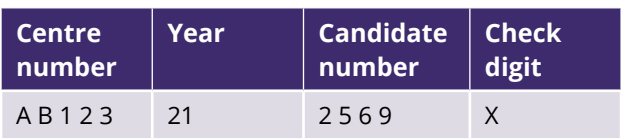

The example candidate's UCI is: AB123212569X

#### **Important information**

- You must assign a 12-character UCI to each candidate. Do not assign the same UCI to more than one candidate.
- The UCI that is given to the candidate when their first entry is made is used for all of their future entries. Do not assign more than one UCI to the same candidate.
- If a candidate previously submitted an entry for a Cambridge PDQ at another centre, you must use the original UCI allocated to them at that centre. Do not issue a new UCI to the candidate.
- Submit **one entry form** containing all your entries for all qualifications in the series. Any changes you make after submission will be treated as entry amendments. Each candidate listed on the entry form for that series must submit an ePortfolio of work.
- The Head of Centre is responsible for making sure your entries are accurate.
- $\cdot$  **A** If you are an Associate Centre, see the 'Important information' box on page 23 of this guide.

# <span id="page-14-0"></span>**2.3 Confirming entries**

# **2.3.1 Viewing your final entries on Direct**

Approximately two weeks after the deadline for submission of entries and portfolios for the series, you should view your entries on Direct. To view your entries:

- 1 Go to Direct and click 'Administer Exams'.
- 2 Click on 'Results'.
- 3 In the 'View Entries & Results by Qualification' section under 'Professional Qualifications', use the drop-down menus to select the relevant series and subject and click 'Go'.
- 4 Click on the module code (see section 1.5 of this guide).
- 5 Click on the syllabus title to view candidate entries for that syllabus.

## **Important information**

Check the number of entries matches your submission for that particular series and that all candidate details are correct. If you find any discrepancies, email us as soon as possible at info@cambridgeinternational.org

# **2.3.2 Entries confirmation despatch**

Approximately two weeks after receiving your final entries we will send your entries confirmation despatch. This includes:

- statements of entry for each candidate
- a candidate entry list showing all your entries by candidate
- a centre summary showing the total number of entries you made for each module.

#### **Statements of entry**

Statements of entry show the candidate's details, the module they are entered for, and the module certificate code. Give the statements to your candidates so they can check their entry details. The candidate name shown on the statement of entry is the name that will be printed on statements of results and certificates, so it is important to let us know if there are any errors. If you need to make amendments to your entries, email us as soon as possible at info@cambridgeinternational.org with the following information:

- your centre number
- candidate number and UCI
- candidate name
- details of changes.

#### **Candidate entry list**

The candidate entry list is a summary of all your entries, listing each candidate and the module they have been entered for. Check the number of entries matches your submission for that particular series and that all candidate details are correct. If you find any discrepancies, email us as soon as possible at info@cambridgeinternational.org

#### **Centre summary of entries**

The centre summary of entries shows the total number of entries made for each module.

# **2.4 How much do entries cost?**

We invoice centres for entries. You can find details of the rates and methods of payment in the fees list, which is issued annually and available from the 'My Messages' section of Direct.

We will charge an entry fee for each module entry for each candidate. The fee is the same whether the entry is a first submission or a re-submission.

When we receive your entries or amendments, we send you an invoice for the outstanding balance on your account.

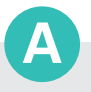

#### **Cambridge Associates/ Associate Centres**

Please see the section of this guide called 'Cambridge Associate and Associate Centre responsibilities for Cambridge Professional Development Qualifications'.

# <span id="page-15-0"></span>**3 ePortfolio preparation**

# **3.1 ePortfolio preparation**

### **Overview**

This section tells you how work should be prepared before it is submitted. These instructions apply to all modules. Each ePortfolio must contain the candidate's original work.

## **3.1.1 ePortfolio templates**

**PDQ Connect** Candidates must use the assessment templates and forms provided on PDQ Connect. The help and support pages in PDQ Connect contain guidance on accessing and using the assessment templates. Candidates must submit ePortfolios through PDQ Connect.

# **3.1.2 Presentation of ePortfolios**

**PDQ Connect** The ePortfolio must be completed accurately. It must be named using the following convention: candidate's full name, UCI: qualification name and dates, module number.

#### Example

Andrew Smith, AA100180001G: CICT&L 2018–2022, Module 1 (4164).

#### **3.1.2.1 Authenticity**

The Programme Leader is responsible for making sure all staff supervising candidates' work for the qualification are aware of the administrative processes and regulations set out in this guide and the Cambridge Handbook.

You must actively make sure the work is authentic before it is submitted to us for assessment. By submitting the assignment the centre and candidate confirm the work is the candidate's own, and that any work taken from another source has been appropriately referenced and acknowledged. Centres will be held responsible if issues of authenticity are not addressed.

In cases where there is doubt about the authenticity of any work submitted for assessment, we reserve the right to undertake appropriate checks, such as telephone or other interviews, to determine whether the work is authentic. Any decisions we reach on matters of authenticity and any subsequent action taken will be final.

#### **Important information**

You must submit entry forms to Direct. Your candidates submit their ePortfolios directly through PDQ Connect.

If we receive an entry form without a corresponding correct ePortfolio submission, we may withdraw the candidate(s) from the series without refunding the entry fee.

If an ePortfolio is submitted on PDQ Connect without a corresponding entry on an entry form, the ePortfolio will not be marked.

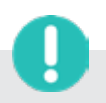

### **Important information**

If you do not provide us with correctly completed entry forms or the documentation we need, we may withdraw the candidate(s) from the series without refunding the entry fee.

We will not process the work until we receive the correct documentation.

### **Important information**

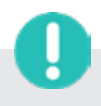

The Programme Leader must make sure candidate ePortfolios contain all the necessary evidence. ePortfolios submitted with insufficient evidence will be returned as 'Fail'. There is no discounted fee for resubmitting failed assignments.

# 4 Results and<br>certificates

# **3.2 PDQ Connect ePortfolio submission checklist**

You must work with your PDQ Programme Leader to complete a number of checks on the ePortfolios on PDQ Connect before you submit your entry form. Use the list below to check you have followed all the steps before you make your final entries. You do not need to send us the checklist.

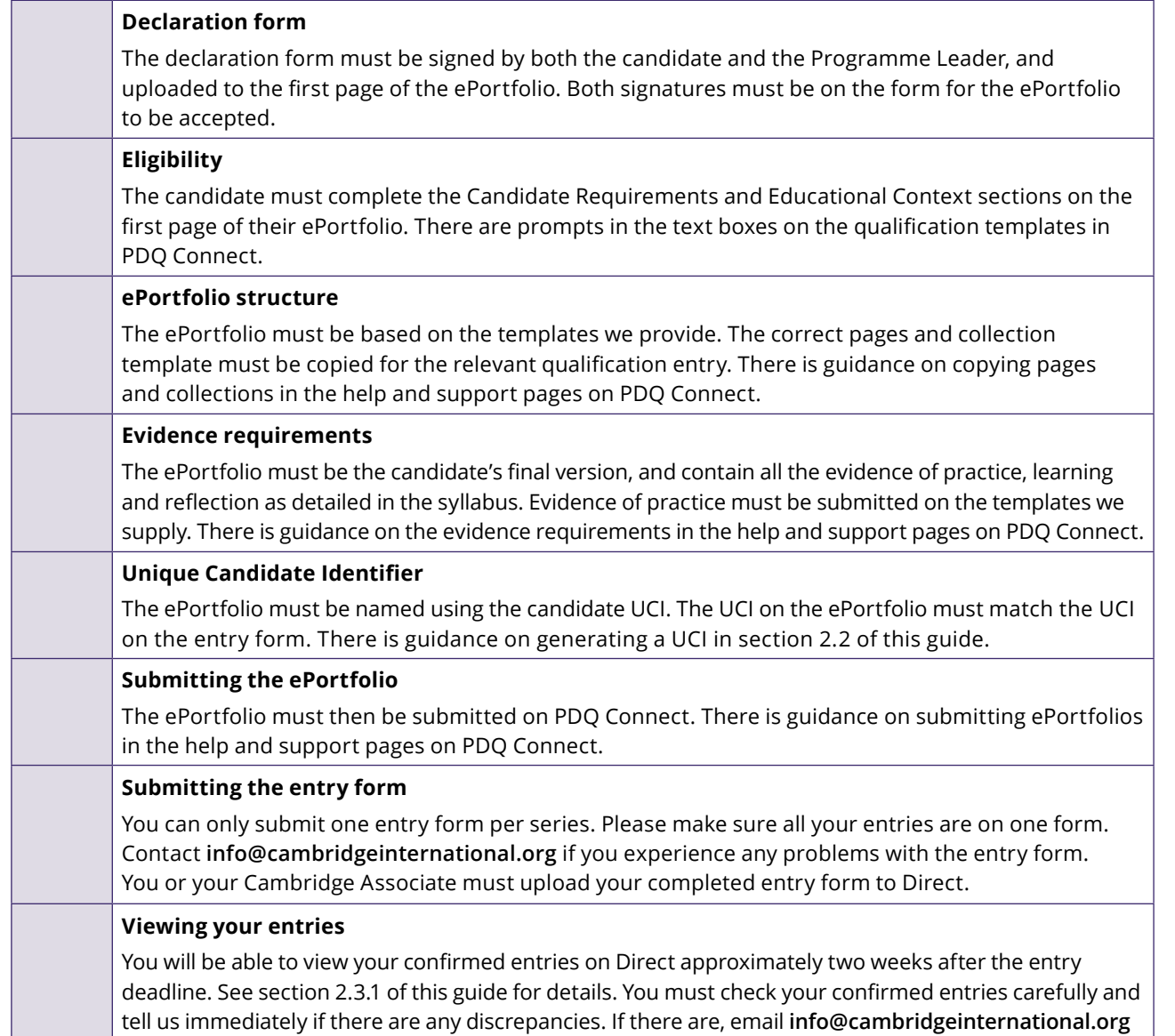

# <span id="page-17-0"></span>**3.3 Malpractice**

Malpractice is any action that breaks our regulations and potentially threatens the integrity of our exams and certification. Malpractice can happen before, during or after timetabled exams or other assessments.

Malpractice can be:

- intentional and aim to give an unfair advantage in an exam or assessment
- caused through carelessness, forgetfulness or ignorance of our regulations
- beyond the control of the involved parties and be a result of circumstance.

A variety of individuals could be involved in malpractice, for example:

- candidates
- centre staff, for example, exams officers, teachers, invigilators, management, consultants and individuals that assist in the provision of access arrangements
- other third-party individuals, for example, relatives or friends of the candidate.

The Head of Centre must:

- tell candidates and centre staff their individual responsibilities as set out in our regulations
- immediately report all cases of suspected malpractice to us that you become aware of or that are reported to you.

See section 5.6 of the Cambridge Handbook for our full malpractice regulations.

# 4 Results and<br>certificates

# <span id="page-18-0"></span>**4.1 Understanding and preparing for results**

# **Overview**

- Read this section to prepare for the release of results. It sets out everything you need to know so you can make sure your candidates get their results, and that you can answer their queries.
- We release results and Examiner Feedback reports online through Direct and then send printed statements of results and certificates.
- You can issue results to candidates as soon as they become available online or when you receive the statements of results.

## **Important dates**

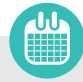

We issue module results through Direct by the dates in the 'Key dates and activities' section of this guide, and despatch the printed statements of results and certificates approximately 10 days later.

# **4.1.1 Results documentation**

#### **Statements of results: for candidates**

You will receive a printed statement of results for every candidate. It lists all the modules entered by an individual candidate and the module grades awarded.

Statements of results are printed on full-colour watermarked stationery.

Contact us or your Cambridge Associate immediately if:

- any of your statements of results have been altered or damaged
- you are missing any statements of results.

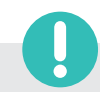

**Important information**

Statements of results are not certificates and might not be accepted by a university or other public body.

#### **Results by syllabus: for centre staff**

This is a list of all your candidates' results by module.

We do not give you a profile of the grade each candidate achieved in each module or the module grade boundaries.

# **Cambridge Associates/ Associate Centres**

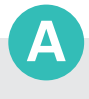

This process is different for Cambridge Associates and their Associate Centres. Please see the section of this guide called 'Cambridge Associate and Associate Centre responsibilities for Cambridge Professional Development Qualifications'.

A report on the qualification is produced annually and is available from our website: **www.cambridgeinternational.org/pdq**

# **4.1.2 Checking and issuing results**

We send your results by courier unless you tell us otherwise. We do not email results.

When you receive your results, please check you have all the right documentation, including a statement of results for all of your candidates. If any documents are missing contact us immediately.

You are responsible for making sure all your candidates receive their statements of results and certificates.

# **4.1.3 How module grades are reported**

The module grades are Distinction, Pass and Fail. Further information is in the 'Awarding rules' section of this guide.

For each qualification 'NO RESULT' shows that the candidate failed at least one module.

For each qualification 'PENDING' shows that we are still waiting to issue the result.

# **4.1.4 Incorrect details on results documents**

Follow the instructions in section 4.2.3 of this guide.

# **4.1.5 Arranging for copies of results to be sent to third parties**

We cannot send your statements of results directly to candidates or any third parties.

# **Important information**

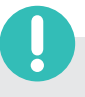

Full and detailed Examiner Feedback reports are produced for each individual candidate, and can be found in the 'My Messages' section on Direct. These are made available at the same time that results are released.

# **4.2 Certificates**

#### **Overview**

We automatically issue certificates to candidates who achieve a Pass or Distinction in all of the required modules detailed in the award rules.

#### **Important dates**

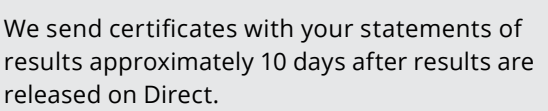

# **4.2.1 How certificate grades are calculated and reported**

Candidates who have achieved a Pass or Distinction in all of the modules detailed in the award rules receive a certificate. You can find more information in the 'Awarding rules' section of this guide.

### **4.2.2 Conditions for issuing certificates**

A certificate is and remains the property of Cambridge International Education. We issue certificates to confirm results subject to the following conditions:

- If the certificate is altered or defaced, it is invalid.
- If we ask, you must return a certificate to us.
- The certificate should be kept in a safe place.
- We will not issue copies of certificates.

You must check your certificates carefully when they arrive and contact us immediately if any certificates are damaged or missing.

If you have not received your certificates within two weeks of the dates listed in the 'Key dates and activities' section of this guide, contact us immediately.

You must store certificates in a secure place until they are distributed to candidates.

You are responsible for giving all your candidates their certificates as soon as you can. If you cannot give a certificate to a candidate personally, ask them to let you know when they receive it.

**A** Cambridge Associates are responsible for sending certificates to their Associate Centres and for contacting us if any certificates are missing or incorrect.

You must keep unclaimed certificates in a safe place for at least 12 months from the date they are issued. After that period, you must return them to the following address with a list of the certificates you are returning. Keep a copy of this list. Do not destroy unclaimed certificates.

Cambridge International Education Shaftesbury Road Cambridge CB2 8EA United Kingdom

You must not reproduce our certificates in any form.

#### **4.2.3 Incorrect details on certificates**

You must check centre and candidate details, including the spelling of names and dates of birth on statements of entry and electronic results. Tell us immediately about any errors before we issue certificates.

When you receive your certificates, check centre and candidate details, including the spelling of names and dates of birth. To submit an amendment request, complete Results and Certificates – Form 12 and return it to us along with the incorrect certificate and the documents listed on Form 12. We can only make small changes to certificates, for example to candidate names, dates of birth or centre details.

 Associate Centres should tell their Cambridge Associate about any errors on certificates.

We charge a fee and courier costs for replacement certificates. Our fees are in the fees list, available from the 'My Messages' section of Direct.

We will only replace certificates within 18 months of the date we originally issued them.

#### **Administrative forms**

Form available from **www.cambridgeinternational.org/forms** 

• Replacement Certificate Application: Results and Certificates – Form 12

# 4 Results and<br>certificates

# **4.2.4 Can a candidate or centre ask for other information on a certificate to be changed?**

We cannot change a candidate's name to reflect any changes that take place after the entry was submitted, for example changing their name because they get married.

We cannot delete any grades or syllabuses from a certificate.

# **4.2.5 Missing certificates**

We issue certificates as soon as the candidate achieves a Pass or Distinction in the relevant modules. If you do not receive a candidate's certificate, contact us immediately with the candidate's details.

# **4.2.6 Damaged or lost certificates**

We will not replace certificates that have been lost. If a candidate loses their certificate they need to apply for a certifying statement of results. See section 4.3 for details. At our discretion, we can replace candidates' damaged certificates as long as we have satisfactory proof of their identity. This service is available within 18 months of the date we issued the original certificate. You must return the damaged certificate with Results and Certificates – Form 12 before we provide a replacement. We charge a fee per certificate and costs to send the certificate by courier.

# **4.3 Certifying statements and verification of results**

A certifying statement is an official document issued by us that shows the grades a candidate achieved in a particular series. Certifying statements are fully endorsed by the Vice Chancellor of the University of Cambridge. Educational institutions and employers accept them as a legitimate record of results.

For information on how to apply for certifying statements see section 6.5 of the Cambridge Handbook. We can only send certifying statements for a particular series once the certificate for that series has been issued.

We also offer a results verification service if a third party, such as an employer or university, wants to verify results we have issued. For information on how to apply for verification of results see section 6.6 of the Cambridge Handbook.

# **4.4 Enquiries about results and appeals process**

## **Overview**

We carry out extensive quality checks before we issue results. However, you can submit an enquiry about results if you would like us to check the results of particular candidates.

**Cambridge Associates must submit enquiries** about results on behalf of their Associate Centres.

# **4.4.1 How to make an enquiry about results**

Complete Results and Certificates – Form 13 and send it to **info@cambridgeinternational.org**. The form is in the 'Support Materials' section of Direct. Please follow the instructions in the 'Guidance notes' section of the form.

We cannot accept requests submitted after the published deadlines.

# **Important dates**

The deadlines for submitting enquiries about results are shown in the 'Key dates and activities' section of this guide.

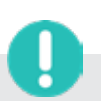

# **Important information**

- A Associate Centres should submit their forms to their Cambridge Associate. It is good practice for Cambridge Associates to submit enquiries about results for all their Associate Centres before the closing date. This gives them time to check the enquiry and sort out any issues with their Associate Centres before the deadline.
- Cambridge Associates may set earlier deadlines for their Associate Centres.
- Candidates cannot request enquiries about results.
- The Head of Centre must support all enquiries about results.
- You can only send one enquiry for each candidate's result.
- You can request different services for different candidates' results in a syllabus.
- You can request the same or different services for the same candidate in different syllabuses.

## **4.4.2 What services are available?**

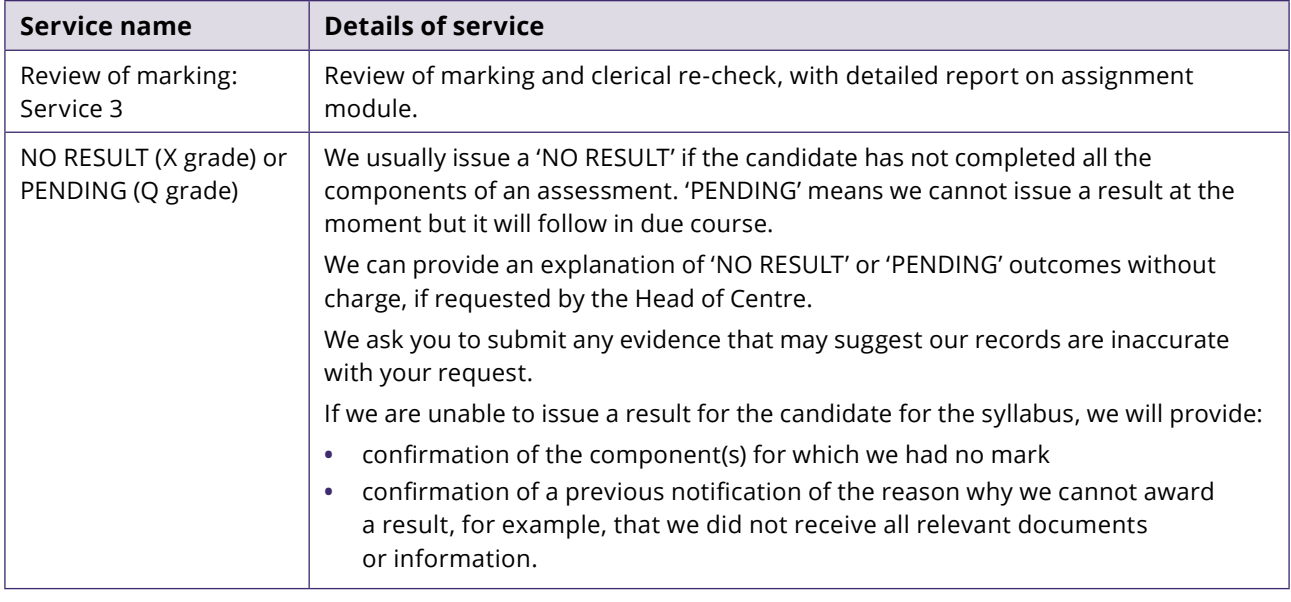

If you ask us, we will provide an explanation of 'NO RESULT' or 'PENDING' outcomes without charge.

#### **4.4.3 Fees for enquiries about results**

The fees for each service are detailed in our fees list, which is available in the 'My Messages' section of Direct.

We charge a fee for each enquiry about results service.

We will not charge the fee if the enquiry leads to a change to the module grade.

## **4.4.4 How long does it take to process enquiries?**

We will deal with enquiries in the order in which we receive them. We cannot guarantee the date by which we will complete the enquiry.

#### **Important information**

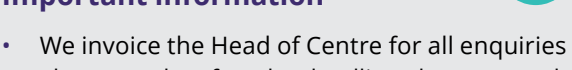

- about results after the deadlines have passed.
- For candidates wishing to resubmit the module in the next series, we cannot guarantee that we will issue the outcome of an enquiry in time to inform the candidate's preparation for the resubmitted module.

## **4.4.5 Outcomes of enquiries**

If the enquiry leads to a module grade change, we will issue a revised statement of results. You must return the original document with Results and Certificates – Form 12 and we will then send you a replacement.

In the unusual event that the outcome of an enquiry brings into question the accuracy of the results for other candidates in that syllabus, we will notify the Head of Centre/Cambridge Associate. We will then carry out the service on any other candidates who may have been affected free of charge. We will notify the Head of Centre/Cambridge Associate of the outcome.

# **4.4.6 Appeals**

To appeal against the outcome of an enquiry about results, please see the section of the Cambridge Handbook called 'Appeals: Regulations and guidance'.

#### **Administrative forms**

Form available from **www.cambridgeinternational.org/forms** 

• Replacement Statement of Results/Certificate Application: Results and Certificates – Form 12

# **Cambridge Associate and Associate Centre responsibilities for Cambridge Professional Development Qualifications**

This page outlines the Cambridge Associate's responsibilities as an administrator for Cambridge Professional Development Qualifications (Cambridge PDQs). It also explains the Associate Centre's responsibilities in making entries for Cambridge PDQs.

# **Cambridge Associate as a Cambridge PDQ administrator**

The Cambridge Associate provides administrative support to Associate Centres (Cambridge PDQ Centres) delivering Cambridge PDQs in a similar way to how they support Associate Centres for other Cambridge qualifications.

The Cambridge Associate is responsible for:

- uploading the PDQ entry form to Direct by the deadlines in section 1.2 of this guide
- exchanging information between us and an Associate Centre
- acting as the exams officer for Cambridge PDQs at Associate Centres by:
	- sending statements of entry to the Associate Centre as soon as they receive them
	- sending statements of results and Examiner Feedback reports to the Programme Leader at the Associate Centre within one week of the release of results on Direct
	- sending certificates securely to the Associate Centre within one week of receiving them
	- submitting enquiries about results by the dates listed in the 'Key dates and activities' section of this guide
- reconciling payment from the Associate Centre for Cambridge PDQs and telling us if payment is not made and exam processing needs to be suspended
- ensuring that Associate Centres comply with our regulations.

### **Direct**

Cambridge Associates can access Direct to view:

- accepted entries and statements of entry
- Examiner Feedback reports and our fees list in the 'My Messages' section.

# **Results documentation and certificates**

Each series we will send printed results documentation by courier to the Cambridge Associate, including statements of results and certificates.

The Cambridge Associate must forward these documents securely to the Associate Centre within one week of receipt. If an Associate Centre reports that any documents are missing when they receive them, the Cambridge Associate must let us know.

#### **Enquiries about results**

Cambridge Associates must submit enquiries about results on behalf of their Associate Centres by the dates listed in the 'Key dates and activities' section of this guide.

# **Associate Centre responsibilities**

#### **Direct**

Exams officers at Associate Centres are responsible for:

- completing the PDQ Entry form and sending it to their Cambridge Associate to upload to Direct by the deadlines in section 1.2 of this guide
- responding to requests for information from the Cambridge Associate.

If the Associate Centre does not have an exams officer they will need to nominate someone to take on this role when they are approved to offer the Cambridge PDQs.

#### **Important information**

Full and detailed Examiner Feedback reports are produced for each individual candidate, and can be found in the 'My Messages' section on Direct. These are made available at the same time that results are released. The Cambridge Associate has access to the report and should forward it to the Associate Centre as soon as it is released.

# **A–Z of terms**

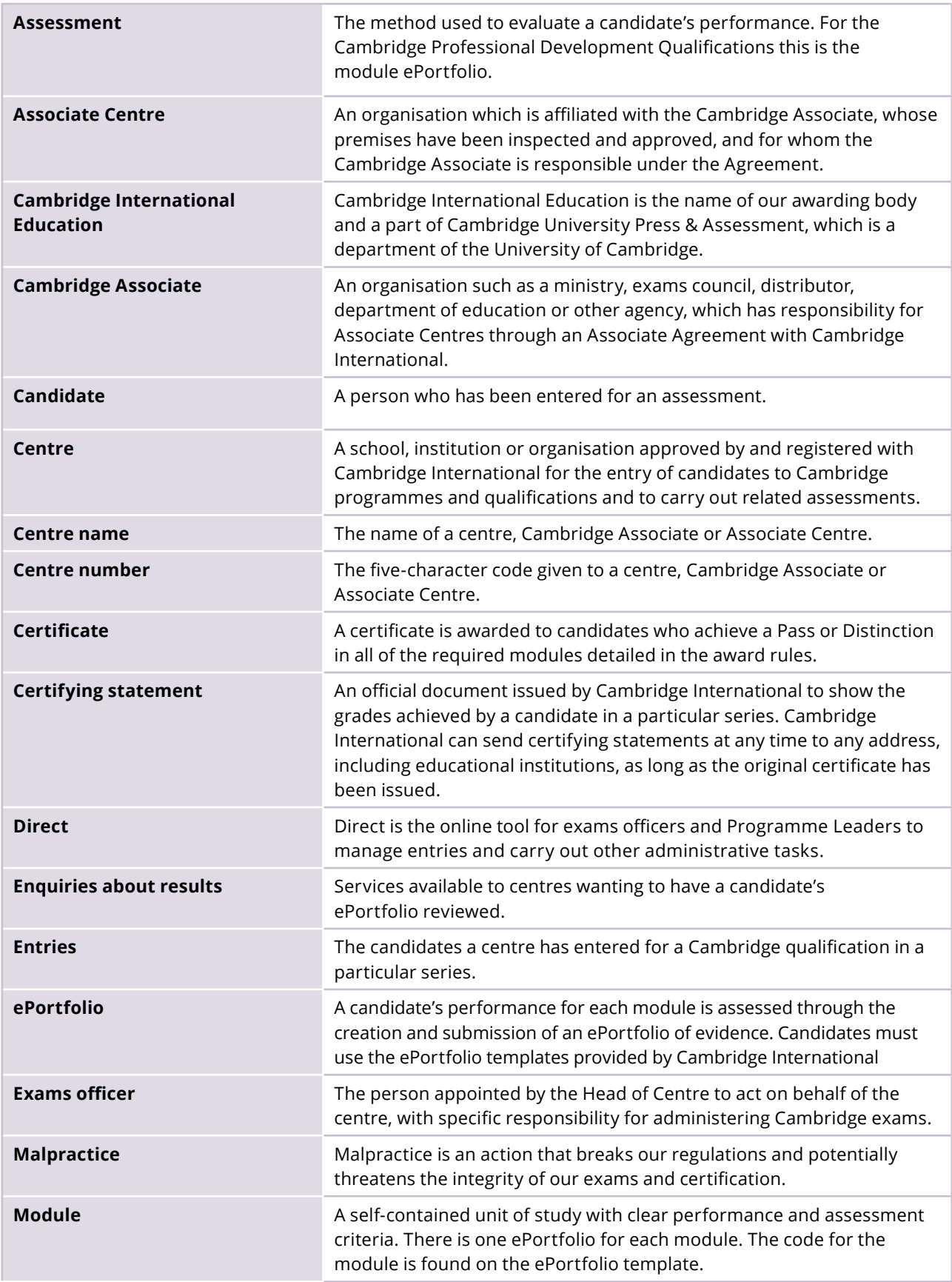

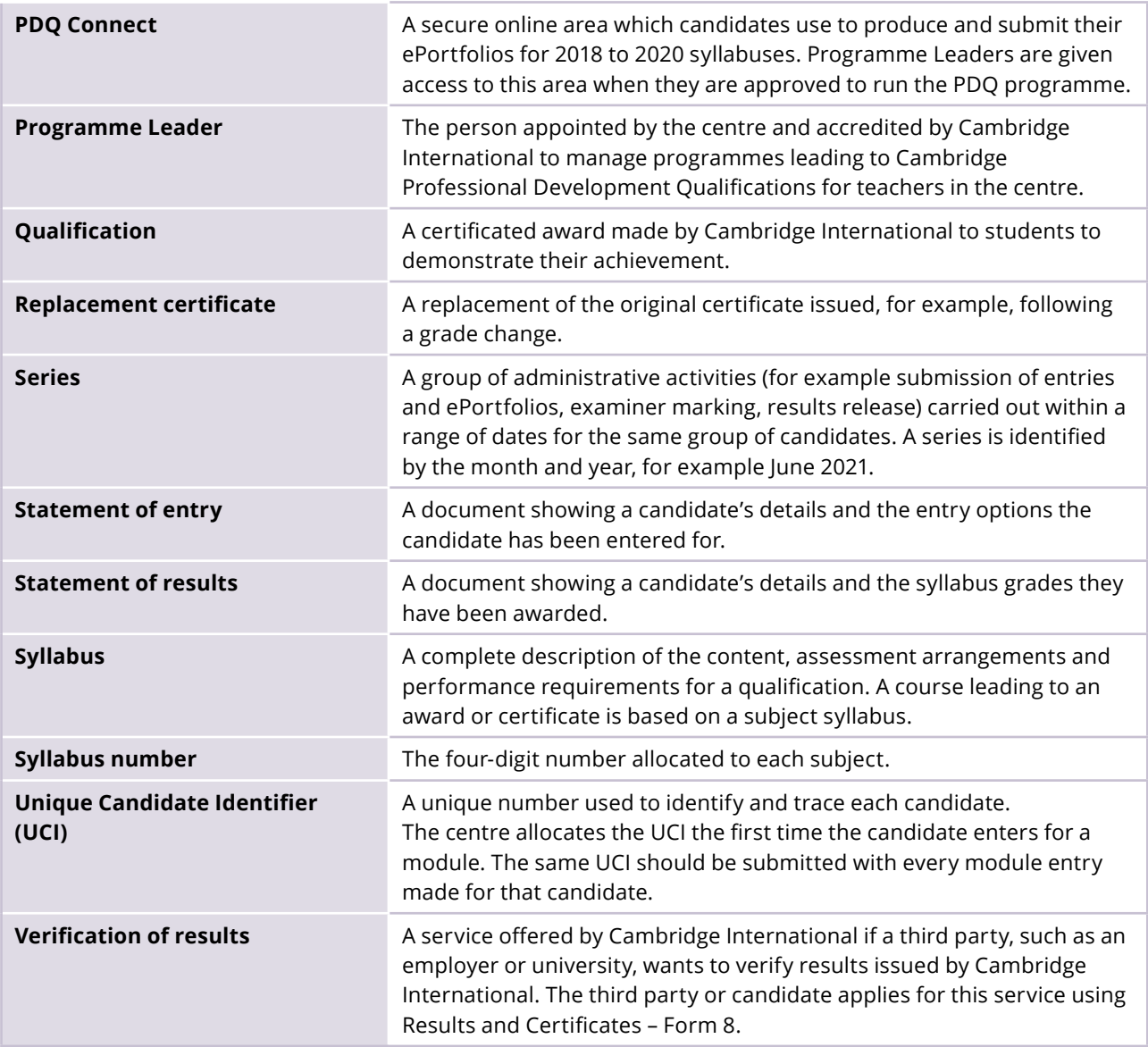

We are committed to making our documents accessible in accordance with the WCAG 2.2 Standard. We're always looking to improve the accessibility of our documents. If you find any problems or you think we're not meeting accessibility requirements, contact us at **info@cambridgeinternational.org** with the subject heading: Digital accessibility. If you need this document in a different format, contact us and supply your name, email address and requirements and we will respond within 15 working days.